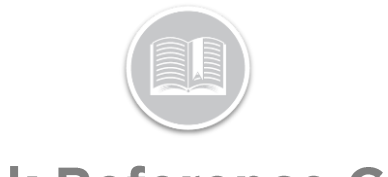

**Quick Reference Card** 

# **Working with Reports**

## **OVERVIEW**

Reports give you a detailed view of Fleet Complete data. They can be used for many purposes including fleet management and assessment of driver behavior; all of which provide benefits for your business needs.

### ACCESS REPORTING

- 1. Log in to Fleet Complete
- 2. From the *Tracking* screen, click the **Menu Bar** icon on the top left-hand corner to access the Navigation Panel  $\equiv$  Track
- 3. Select **Reporting**

# RUN A REPORT

- 1. Complete steps 1-3 from **Access Reporting**
- 2. Select **Reports**
- 3. From the *Report Type* drop-down arrow, select one of the available reports

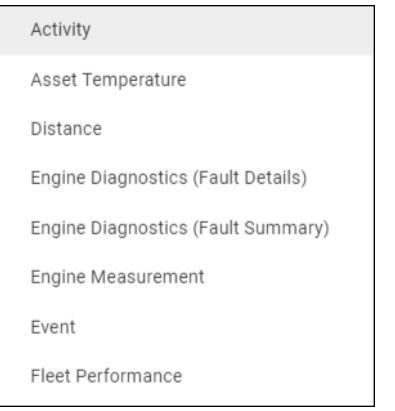

4. Click the **Date Range** drop-down arrow and select the desired date range

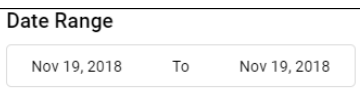

- 5. To include *Asset Types* in the report, click the **Asset Type** drop-down arrow and select the radio button next to the Asset Type(s) to include in the report, or
- 6. Search and click the **Radio Buttons** next to the asset Description(s) to include specific assets in the report

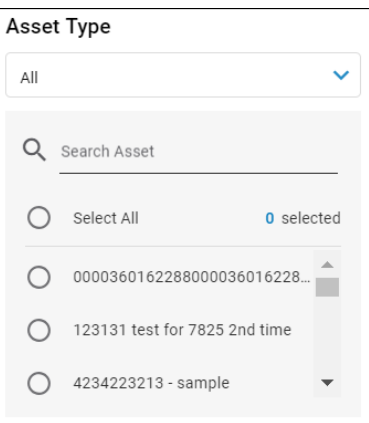

7. Click the **Generate** button

# ADJUST THE REPORT LAYOUT - SORT

- 1. Click the **Customize View** button
- 2. Click the **Sort By** button to sort the columns alphabetically  $\Gamma$
- 3. Click the **Upward** arrow to sort in ascending order (A to Z) 个
- 4. Alternatively, click the **Downward** arrow to sort in descending order (Z to A)  $\sqrt{\phantom{a}}$
- 5. Click the **Save** button

### ADJUST THE REPORT LAYOUT - GROUP

- 1. Click the **Customize View** button
- 2. Hover your mouse to the right of a column and then click the **Group By** button
- 3. To group by more than one column, repeat step 2 as necessary
- 4. Click the **Save** button

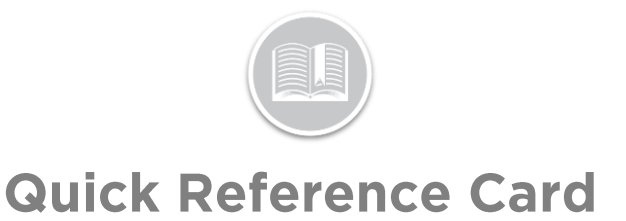

## ADJUST THE REPORT LAYOUT – HIDE COLUMNS

- 1. Click the **Customize View** button
- 2. Click to clear the checkboxes next to the columns to hide them from the report
- 3. Click the **Save** button

### EXPORT REPORTS

- 1. Complete steps 1-7 from **Run a Report**
- 2. Complete the steps to **Sort**, **Group** and **Hide** columns in the report as necessary
- 3. Click the **Export** button to access the export options **EXPORT**
- 4. To **Email** the report, click the drop-down arrow and select your preferred export method
- 5. In the **Enter Email** field, type one or email addresses separated by semicolons
- 6. Click the **Email** button
- 7. Alternatively, to **Download** the report, in the download report section click the format drop-down arrow and select the preferred download method
- 8. Click the **Download** button

# ADD CUSTOM REPORTS

- 1. Complete steps 1-3 from **Access Reporting**
- 2. Select **Reports**
- 3. Click the **Add Custom View** button
- 4. Type a *Name* for the custom report
- 5. Complete the steps to **Sort**, **Group** and **Hide** columns in the report as necessary
- 6. Click the **Save** button

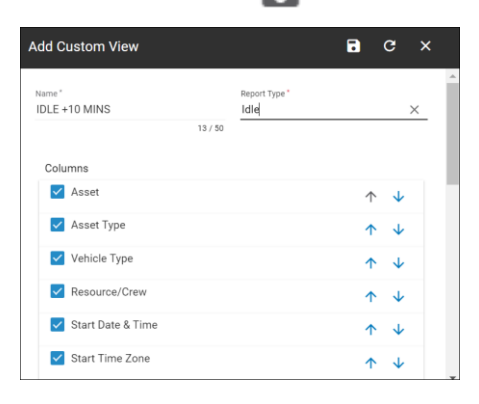

#### ACCESS SAVED CUSTOM REPORTS

1. Complete steps 1-7 from **Run a Report**

## TO LEARN MORE ABOUT REPORTS

To learn more about Reports, click the **Help** button located in the top right-hand corner of the tracking screen and perform a keyword search.